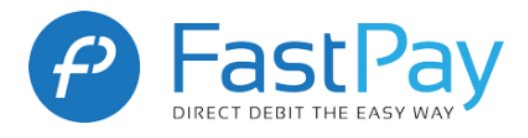

# Contents

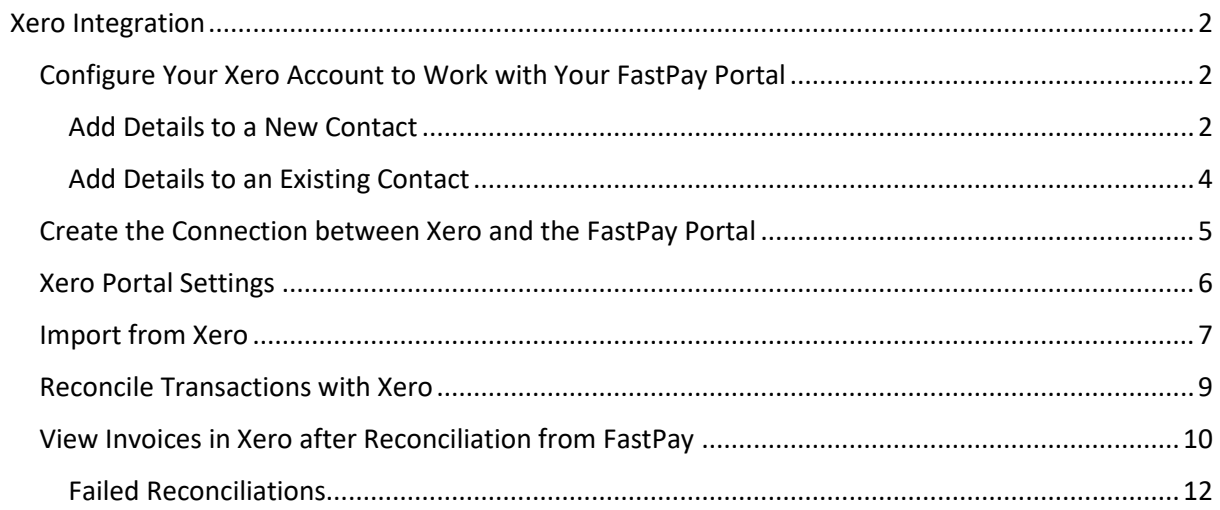

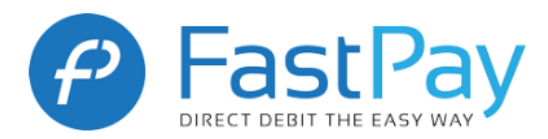

# Xero Integration

<span id="page-1-0"></span>This document guides you through the steps required for successfully integrating your Xero account with your FastPay portal.

## <span id="page-1-1"></span>Configure Your Xero Account to Work with Your FastPay Portal

Once you have a Xero account set up at [https://go.xero.com,](https://go.xero.com/) you can add settings to integrate Xero with your FastPay portal.

Contacts require the following information for invoices to be imported into the FastPay portal:

- **Account Number**, which is equivalent to the DD Reference (for further information on DD Reference, please refer to the FastPay User Guide)
- **Bank Account Number**, in the format of six digits for the sort-code (without the hyphens), followed by a comma, followed by eight digits for the account number. Please ensure there are no spaces or other characters in this field (including after the account number).
- **Bank Account Name**
- **Invoice Theme,** for all customers that you wish to collect their invoices via Direct Debit, it is mandatory that the same theme is used. (For further information regarding creating invoice themes, please visit the following link: [https://tv.xero.com/detail/videos/featured/video/5127749161001?id=5114-invoice](https://tv.xero.com/detail/videos/featured/video/5127749161001?id=5114-invoice-branding-using-standard-themes)[branding-using-standard-themes](https://tv.xero.com/detail/videos/featured/video/5127749161001?id=5114-invoice-branding-using-standard-themes) )

#### <span id="page-1-2"></span>Add Details to a New Contact

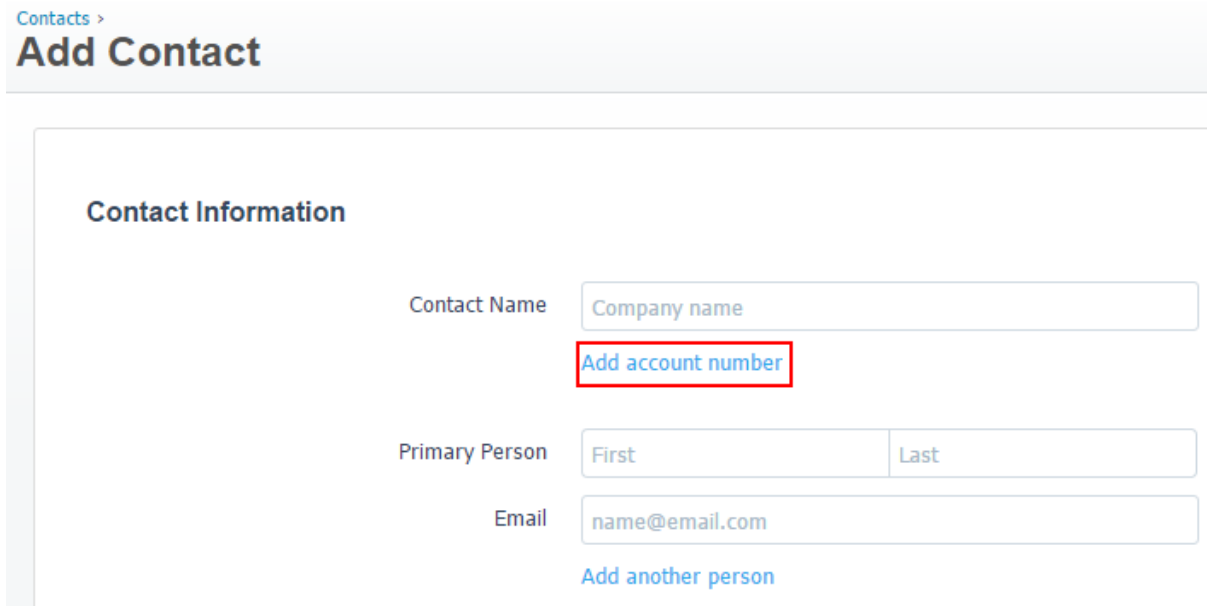

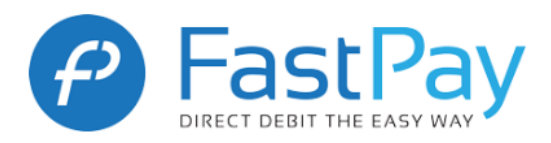

### **Financial Details** All defaults can be overridden on individual transactions

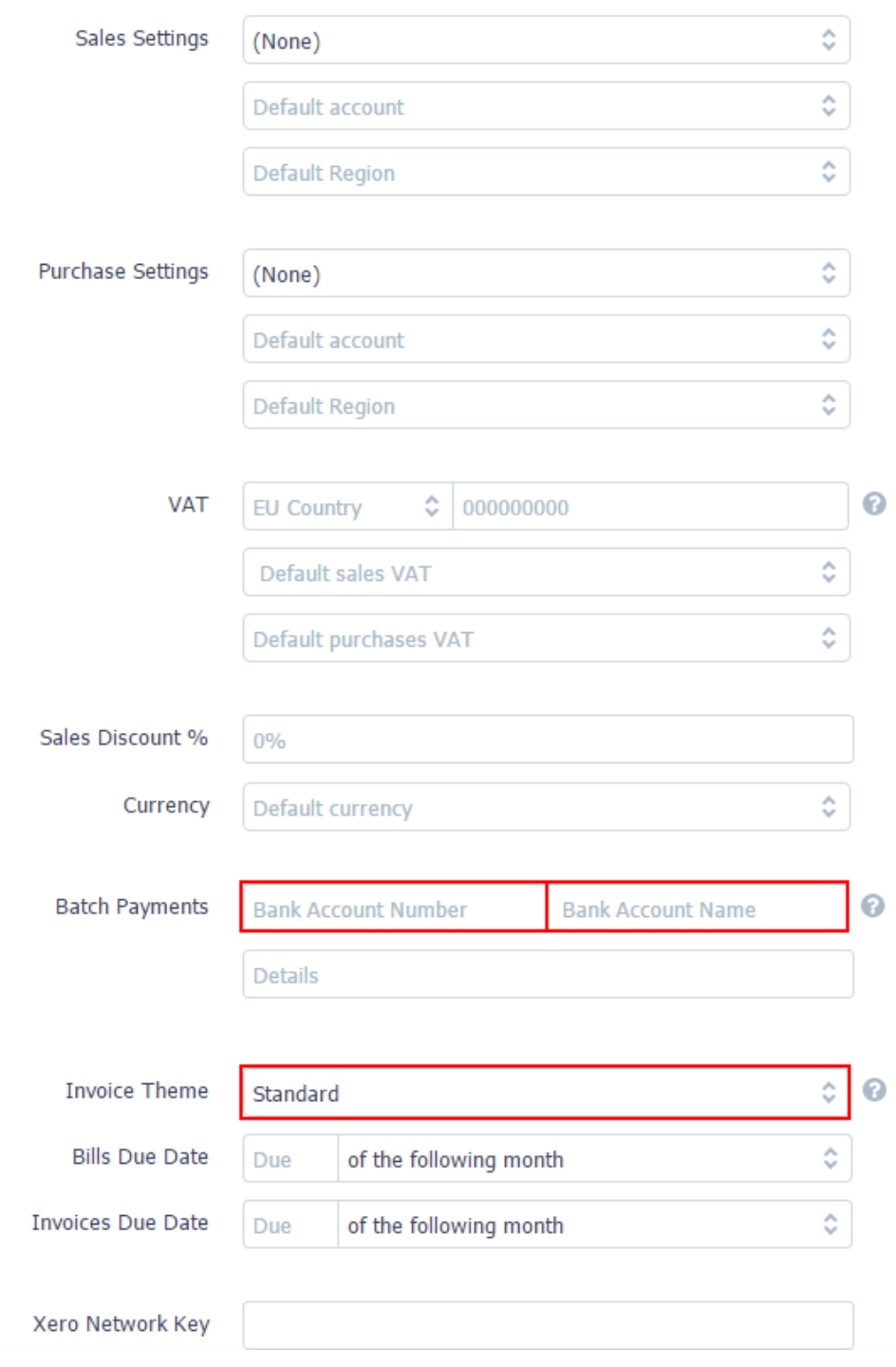

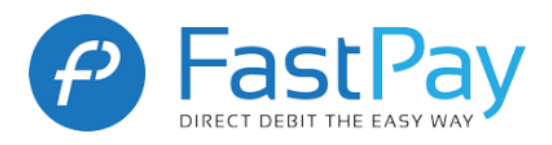

# <span id="page-3-0"></span>Add Details to an Existing Contact

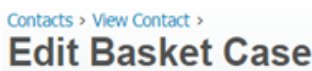

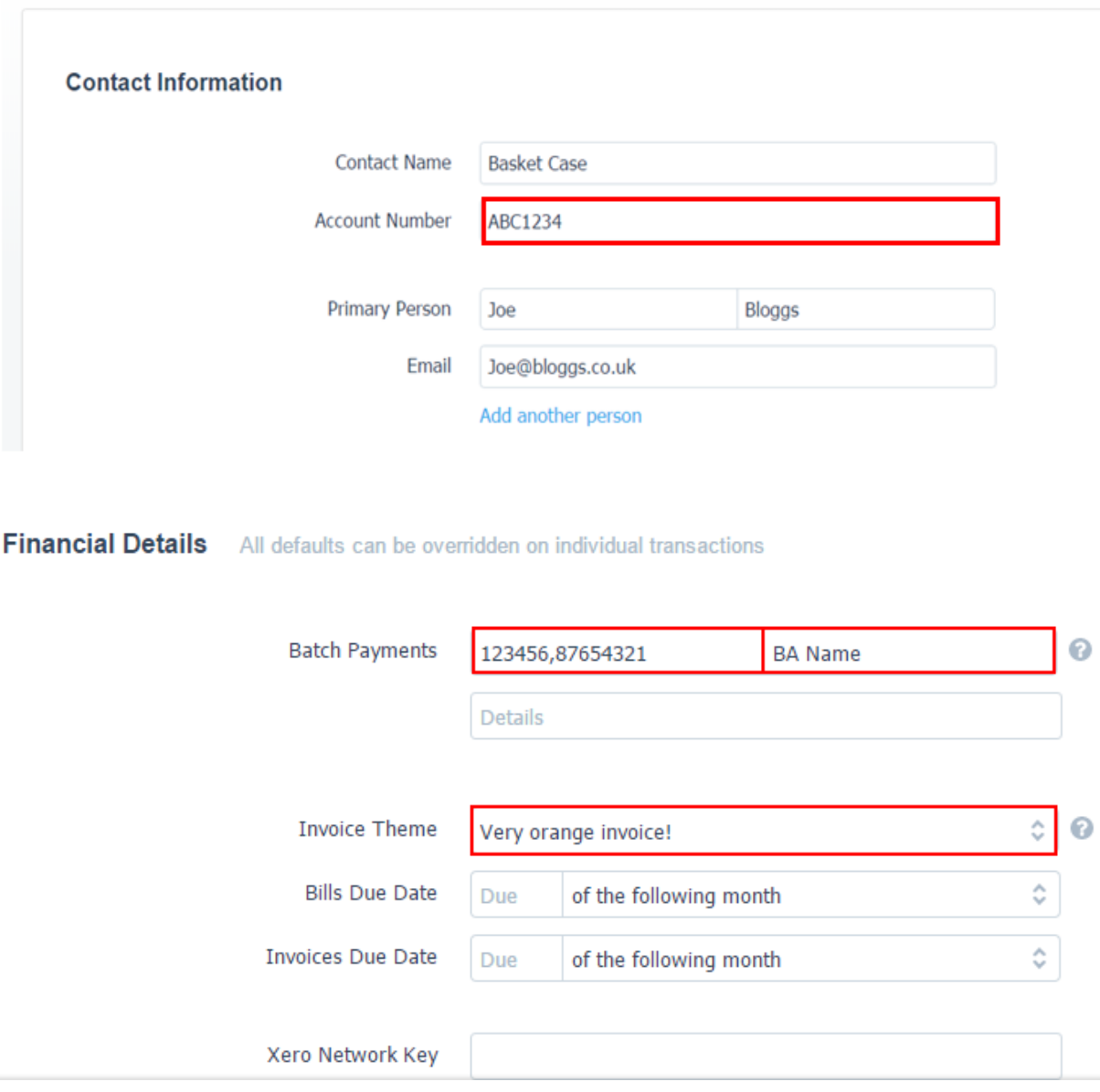

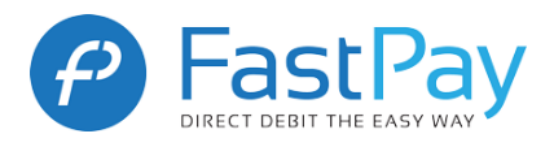

# <span id="page-4-0"></span>Create the Connection between Xero and the FastPay Portal

Once your Xero account is set up, you can create the connection between your Xero account and the FastPay Portal.

1. Click on **Import from Xero** and a Xero consent screen will come up. Once you have pressed '**Confirm and Connect'** the following screen should come up. You will need to enter your Xero login details in to the section highlighted below.

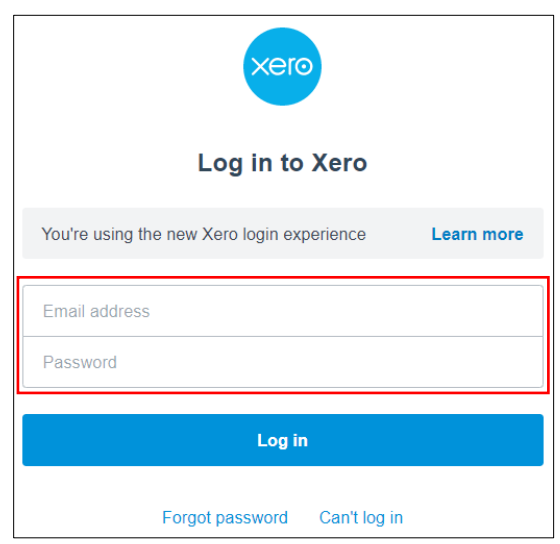

2. Once you have entered your Xero log in details, the following screen will come up. You will need to click '**Allow Access'.** This will enable our portal to communicate with your Xero account.

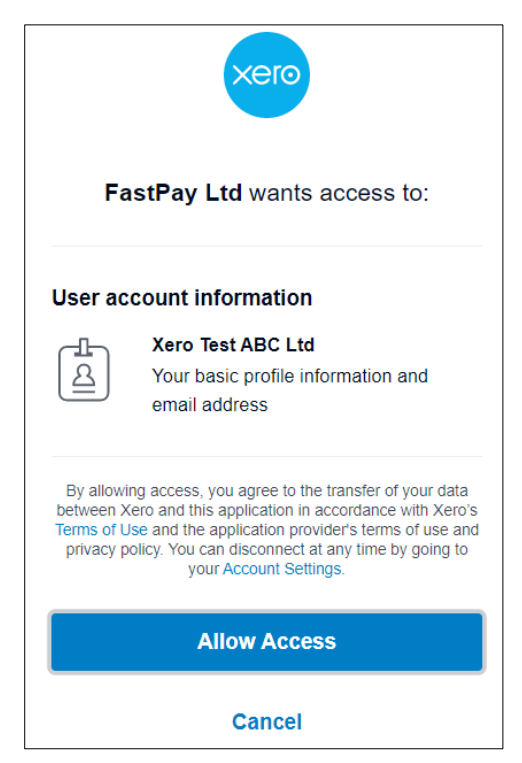

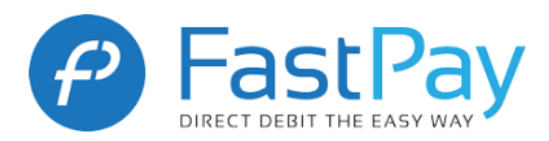

3. The following screen will then come up, and you will need to click '**Connect'**.

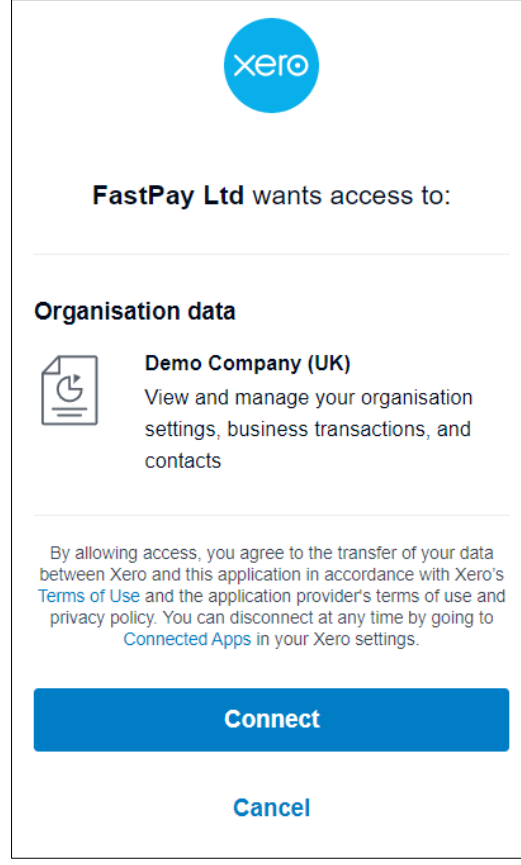

4. Once you have connected, you will get a message on our portal telling you the Xero Authentication has been successful for your organization.

# <span id="page-5-0"></span>Xero Portal Settings

After configuring your Xero connection, you need to configure some of your Xero settings in the FastPay portal.

- 1. On the FastPay portal, click **Xero Settings**.
- 2. Enter your preferred **Invoice theme** from the drop down menu.

*Note: Only customers with this theme will be imported into your FastPay portal. It is crucial for the spelling to match in your Xero account and your FastPay portal.*

3. Enter your **Pay to account** from the drop down menu.

*Note: Your payments will be made into the account you specify here when reconciling invoices in your FastPay portal. It is crucial for the spelling to match in your Xero account and your FastPay portal.*

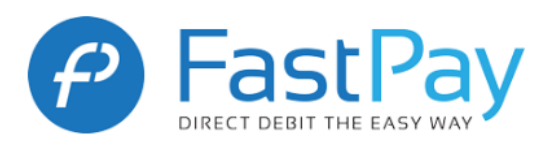

#### 4. Click **Save**.

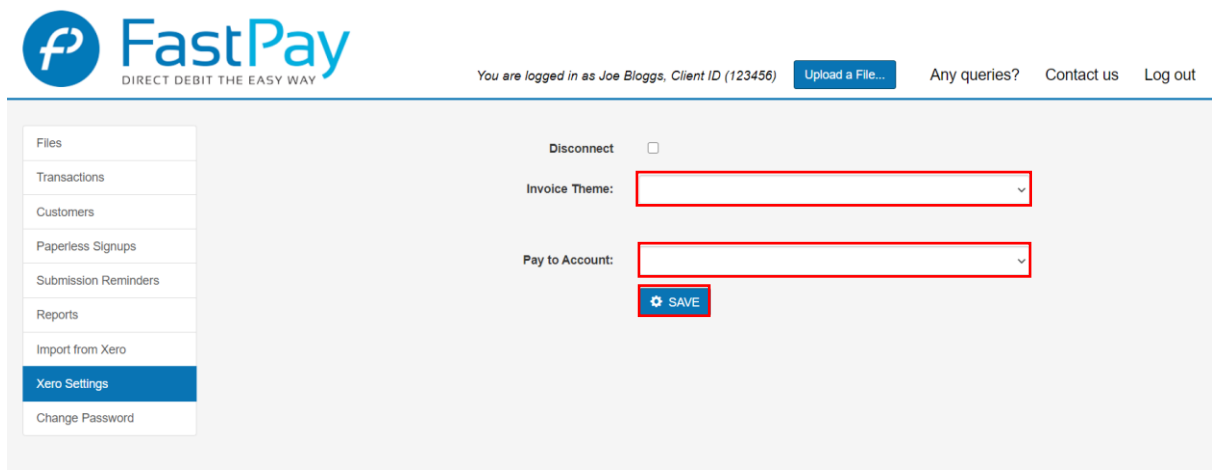

### <span id="page-6-0"></span>Import from Xero

Once your settings are in place, you can begin importing invoices from Xero in to your FastPay portal.

- 1. Go to the FastPay Web Portal and Click **Import from Xero** on the left hand side.
- 2. Tick the invoices you want to submit to FastPay. When navigating from page to page, invoices ticked on previous pages will remain selected. (See Point 6 below if you would like to collect multiple invoices from the same customer as one transaction)

*Note: Upon submitting your invoices, they are removed from the list; however, upon re-opening the Portal page, they will reappear. These invoices will show until FastPay have processed your file. Do not resubmit these invoices.*

3. If relevant, include a **Collection Date** and/or **Comments** (highlighted in screenshot below).

*Note: If the Collection Date is left blank, the date will default to the invoice due date or 5 working days later, whichever is the later date. When files are submitted with multiple Collection Dates, each Collection Date will be charged as a separate file.*

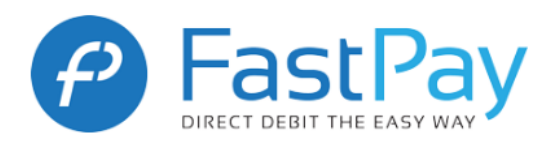

### 4. Click **Submit**. Your invoices are submitted to FastPay for processing.

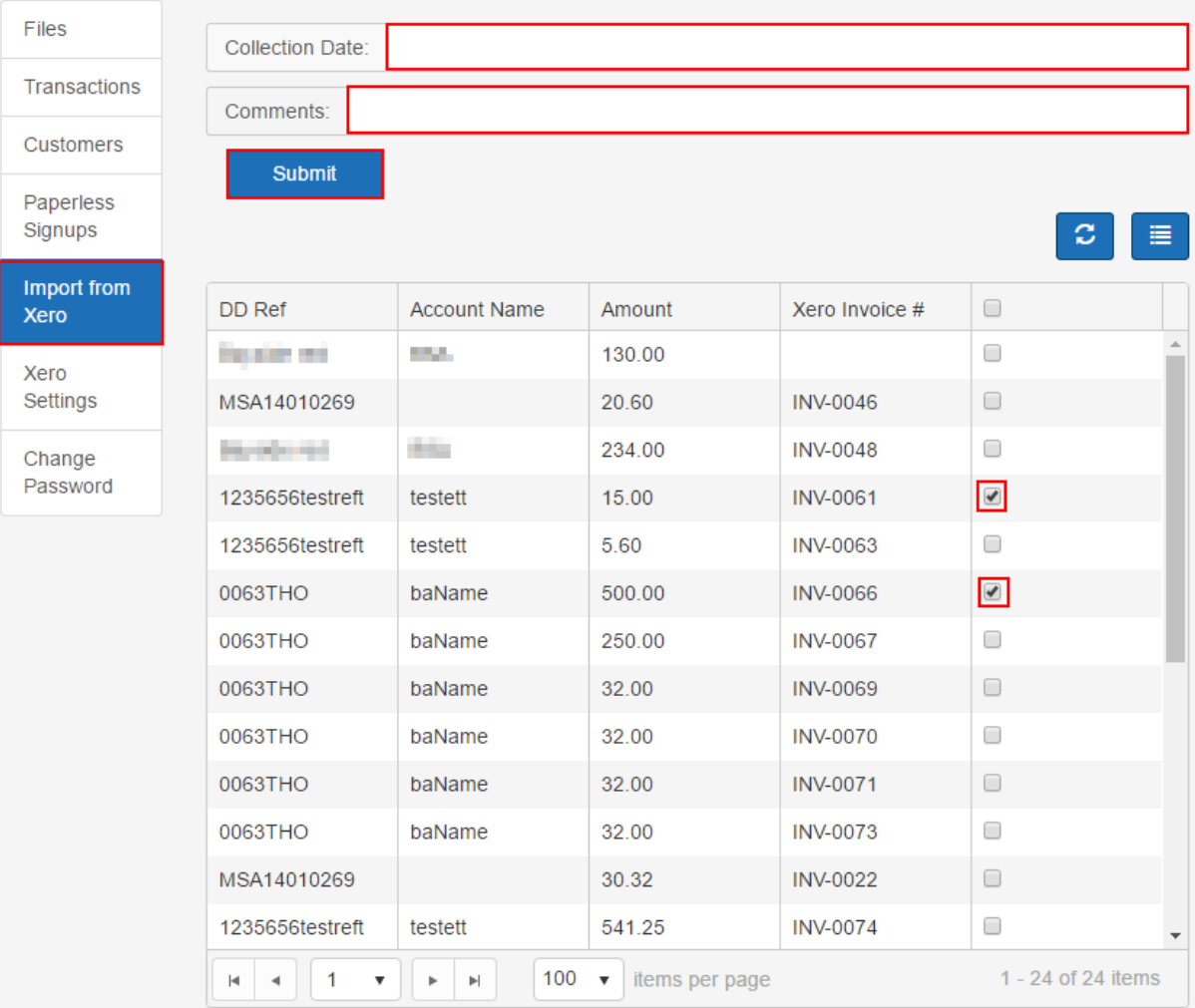

#### 5. Click **Ok** to close the window.

### **Invoice Submit**

 $\mathbf{L}$ 

Оk

Invoices successfully uploaded.

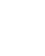

 $\bar{z}$ 

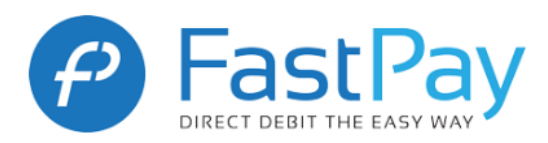

6. For those customers that have multiple invoices due, there is an option to collect these invoices as one transaction. This can be done by ticking the '*Combine multiple invoices for one customer'* tick box, as seen below.

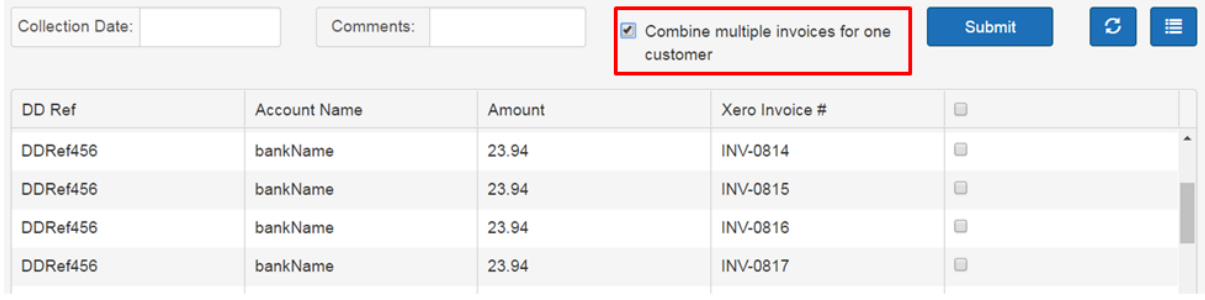

# <span id="page-8-0"></span>Reconcile Transactions with Xero

After FastPay processes the invoices, the transactions display in the portal **Transactions** tab. These can be reconciled 2 working days following your collection (i.e. once the bounces have been raised)

- 1. Click **Transactions**. All transactions within the selected **Period** are displayed.
- 2. Tick the relevant transactions that you wish to reconcile.
- 3. Choose the date you would like Xero to record the invoices as paid by entering the date in the **Payment Date to show on Xero** field.

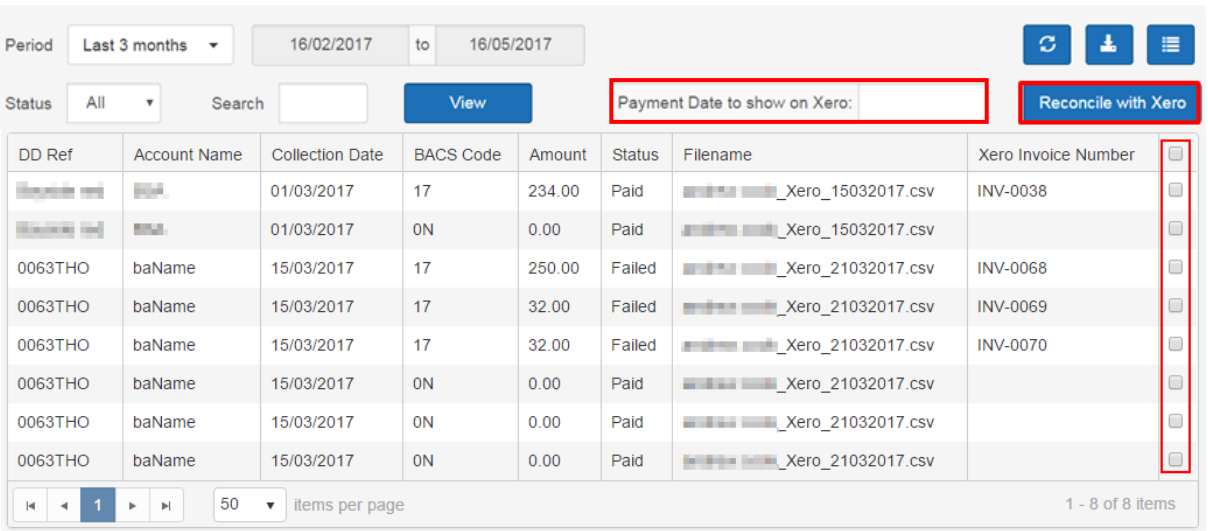

4. Click **Reconcile with Xero**.

5. All successful transactions are marked as paid in Xero and any failed transactions are reported accordingly in Xero.

> *Note: Invoices that represent failed transactions are marked in Xero with a history note that there was a reversed payment.*

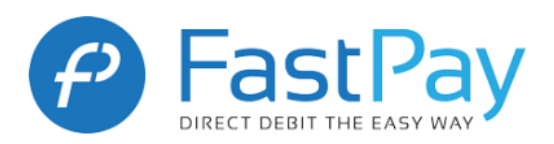

#### 6. Click **Ok**.

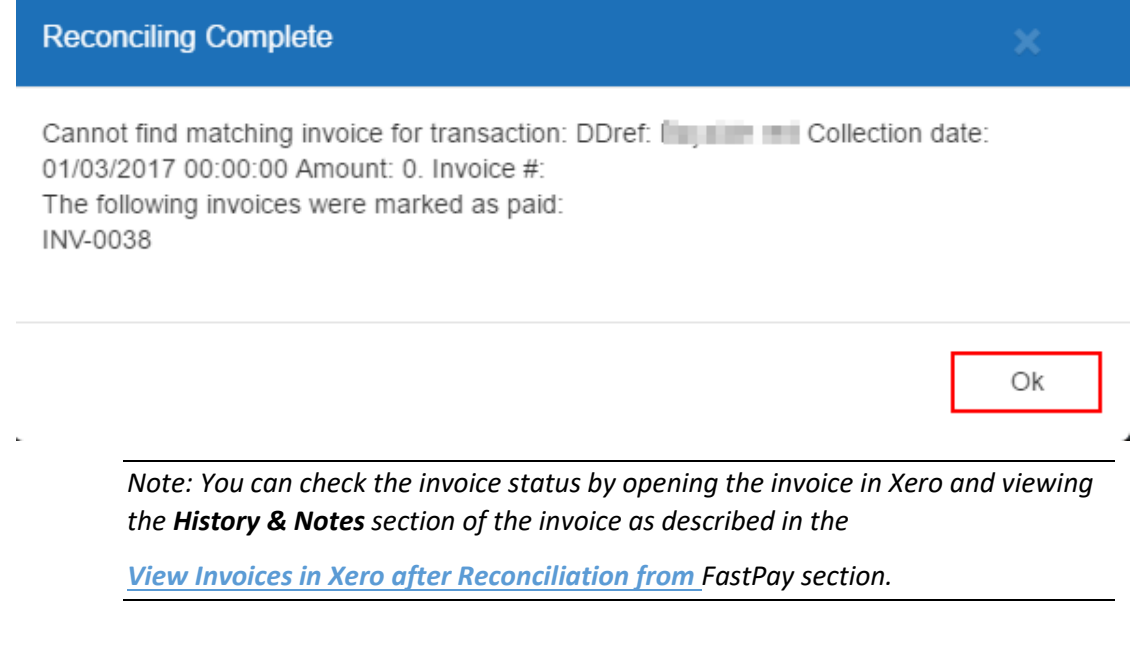

# <span id="page-9-0"></span>View Invoices in Xero after Reconciliation from FastPay

- <span id="page-9-1"></span>1. Log back in to [https://go.xero.com.](https://go.xero.com/)
- 2. Search for an invoice.
- 3. Note that the invoice **Status** is now **Paid**.

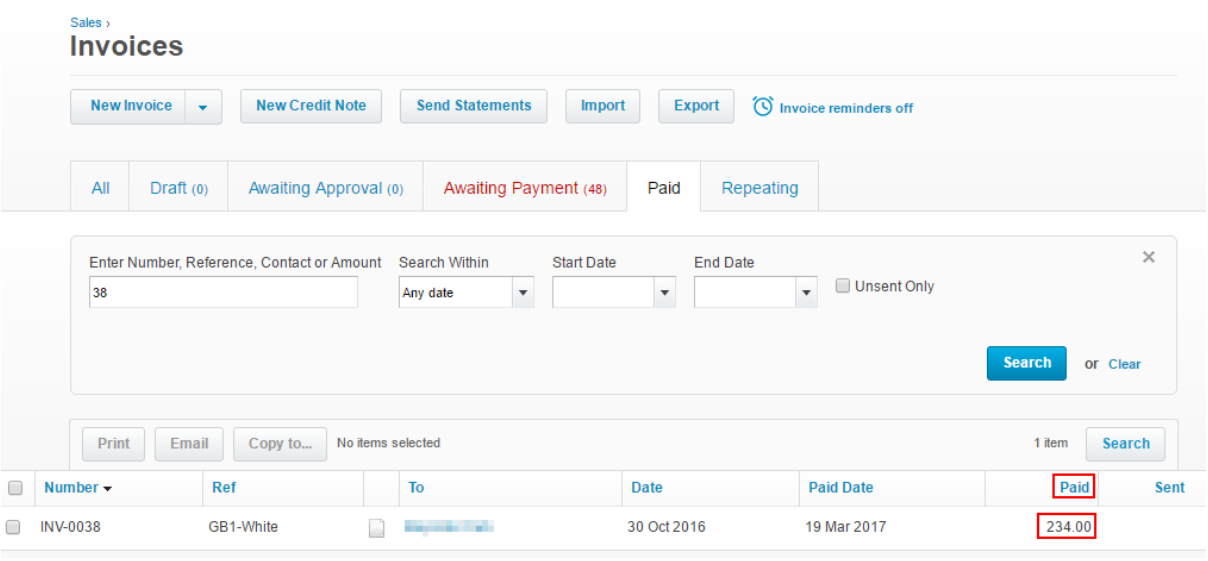

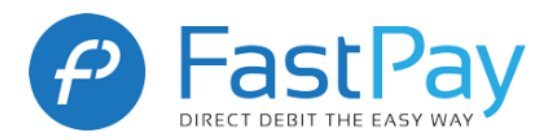

### 4. Open the invoice and note that the **History & Notes** show that a payment was received.

# Sales > Invoices ><br>Invoice INV-0038

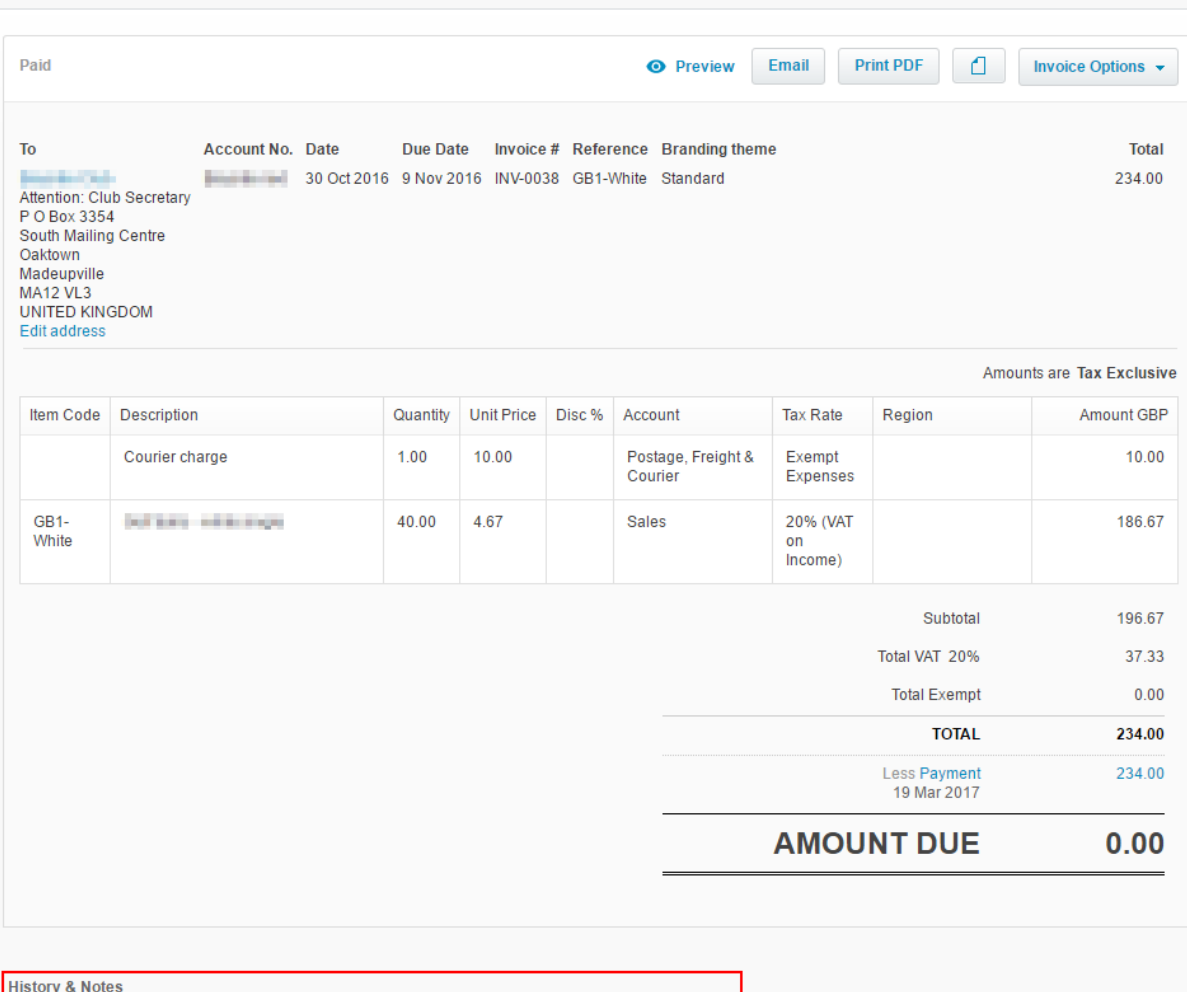

Paid by System Generated on 20 Mar 2017 at 14:18p.m.<br>Payment received from **Fig. 19.18.19.19.10 On 19 March 2017 for 234.00. This invoice has been fully paid.** 

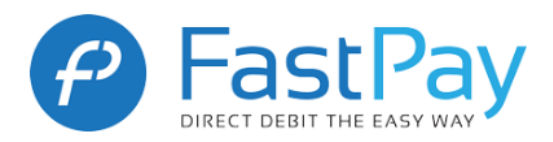

### <span id="page-11-0"></span>Failed Reconciliations

If an invoice with a status of **Failed** in the FastPay portal **Transactions** tab is selected for reconciliation with Xero,

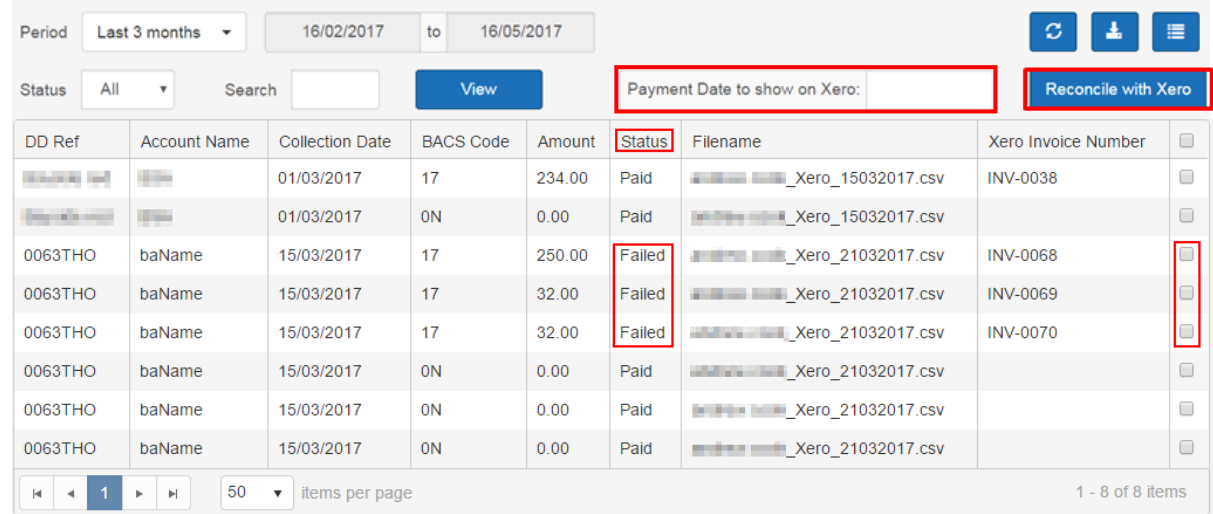

### the following message displays:

# **Reconciling Complete**

The following invoices were marked as failed: **INV-0068** 

Ok

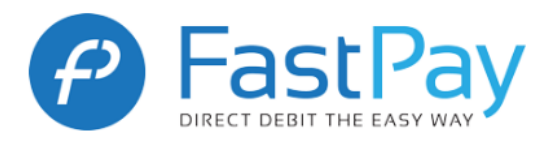

Upon opening the invoice in Xero, the **History & Notes** show that a payment was attempted and reversed.

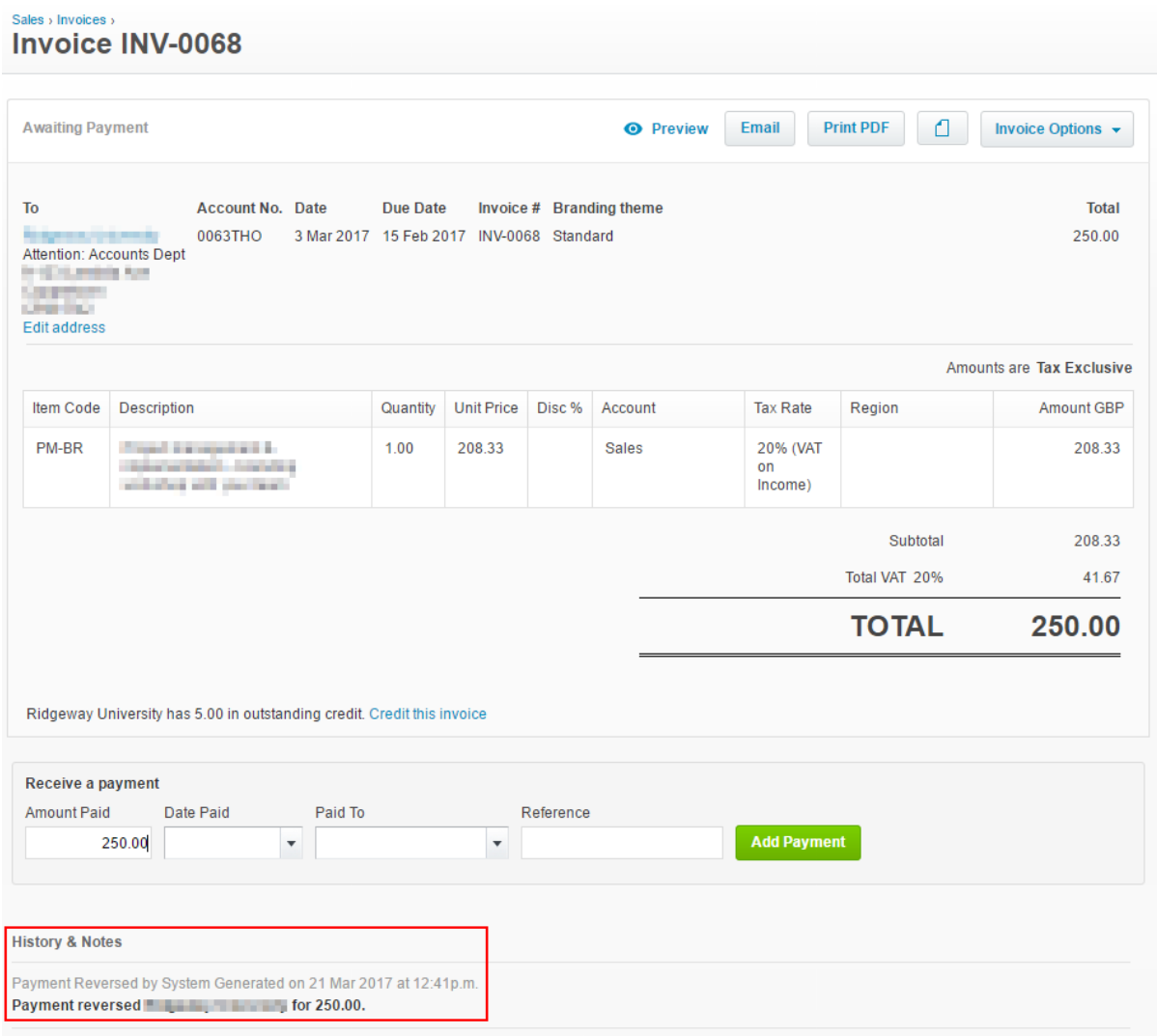

### Disconnect your Xero Connection

If at any point, you would like to disconnect your Xero connection from our portal, you will need to tick the 'Disconnect' box on the Xero Settings tab and press 'Save'.

But please note, if you do disconnect the connection, you will be unable to reconcile or upload any Xero invoices until you have consented and run through the whole connection process again.